# Help with your Android Device

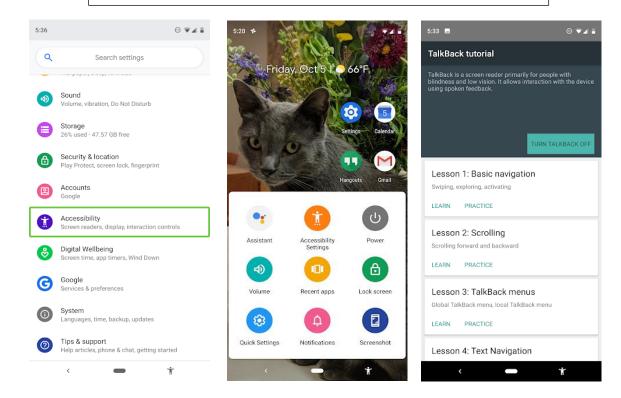

# This is for Devices that use an ANDROID operating system

The screen shots give examples of where you might find 'Accessibility' on your device. There are 2 main features that will help you:

### 1) SCREEN READER

<u>Select to Speak</u>: If you want spoken feedback only at certain times, you can turn on Select to You can select items on your screen and hear them read or described aloud with Select to Speak for Android.

Some of this information applies only to devices running Android 9.0 and higher. Learn how to check your Android version.

#### **Instructions:**

Step 1: Turn on Select to Speak

- 1. Open your device's Settings app <sup>20</sup>.
- 2. Tap Accessibility, then tap Select to Speak.
  - Note: If you don't see Select to Speak, go to <u>Google Play</u> to download the latest version of Android Accessibility Suite, then try these steps again.
- 3. At the top, turn on Select to Speak.

Note: You can set the <u>volume key shortcut</u> to turn on Select to Speak. You can then press and hold the volume keys for 3 seconds to turn on Select to Speak.

#### Step 2: Use Select to Speak

## Hear descriptions of things on your screen

- 1. Start Select to Speak: 2-finger swipe up (3-finger swipe if TalkBack is on), or tap the Accessibility button  $\dot{\mathbb{T}}$ . Learn more about using the Accessibility button or gesture
- 2. Tap an item on your screen, like text or an image.
- 3. To hear multiple items, drag your finger across the screen.
- 4. To hear everything, tap Play ▶.
  - Tip: When the player is open, use the buttons to pause or play, skip forward or backward, and to increase or decrease speed.

### Point your camera at pictures or text

You can point your camera at pictures or text to hear them read or described aloud with OCR.

- 1. Tap the Google Camera app .
- 2. Point the camera at an image or text.
- 3. Start Select to Speak: 2-finger swipe up (3-finger swipe if TalkBack is on), or tap the Accessibility button T. Learn more about using the Accessibility button or gesture.
- 4. Drag your finger across the screen, highlighting the text you want to read.

## 2. SPEECH TO TEXT (Live Transcribe)

Live Transcribe: You can use Live Transcribe to capture speech and view it as text.

## Step 1: Download Live Transcribe (If you need to..)

To download Live Transcribe, go to Google Play.

#### Step 2: Turn on Live Transcribe

- 1. Open your device's Settings app ②.
- 2. Tap Accessibility, then tap Live Transcribe.
- 3. Tap Use service.
- 4. To accept the permissions, tap OK.

### Step 3: Use Live Transcribe

- 1. Make sure that you're connected to the internet.
- 2. Start Live Transcribe: 2-finger swipe up, or tap the Accessibility button T. Learn more about using the Accessibility button or gesture.
- 3. Hold your device microphone near the person or sound that you want to capture. The microphone is usually located at the bottom of your device.
- 4. The speech and sound appear as words on the screen.

## Tips:

- To copy and paste from the transcript, touch and hold text, then select Copy or Select transcription.
- To clear the screen, swipe up. To bring back the transcript, swipe down.
- To see how much background sound and live sound is present, look at the sound indicator at the top right of your screen.

Note: Google processes transcriptions but never stores them